## First-time login for CFAM and CFAM Daily Go to: [https://cfam.apsrc.net](https://cfam.apsrc.net/)

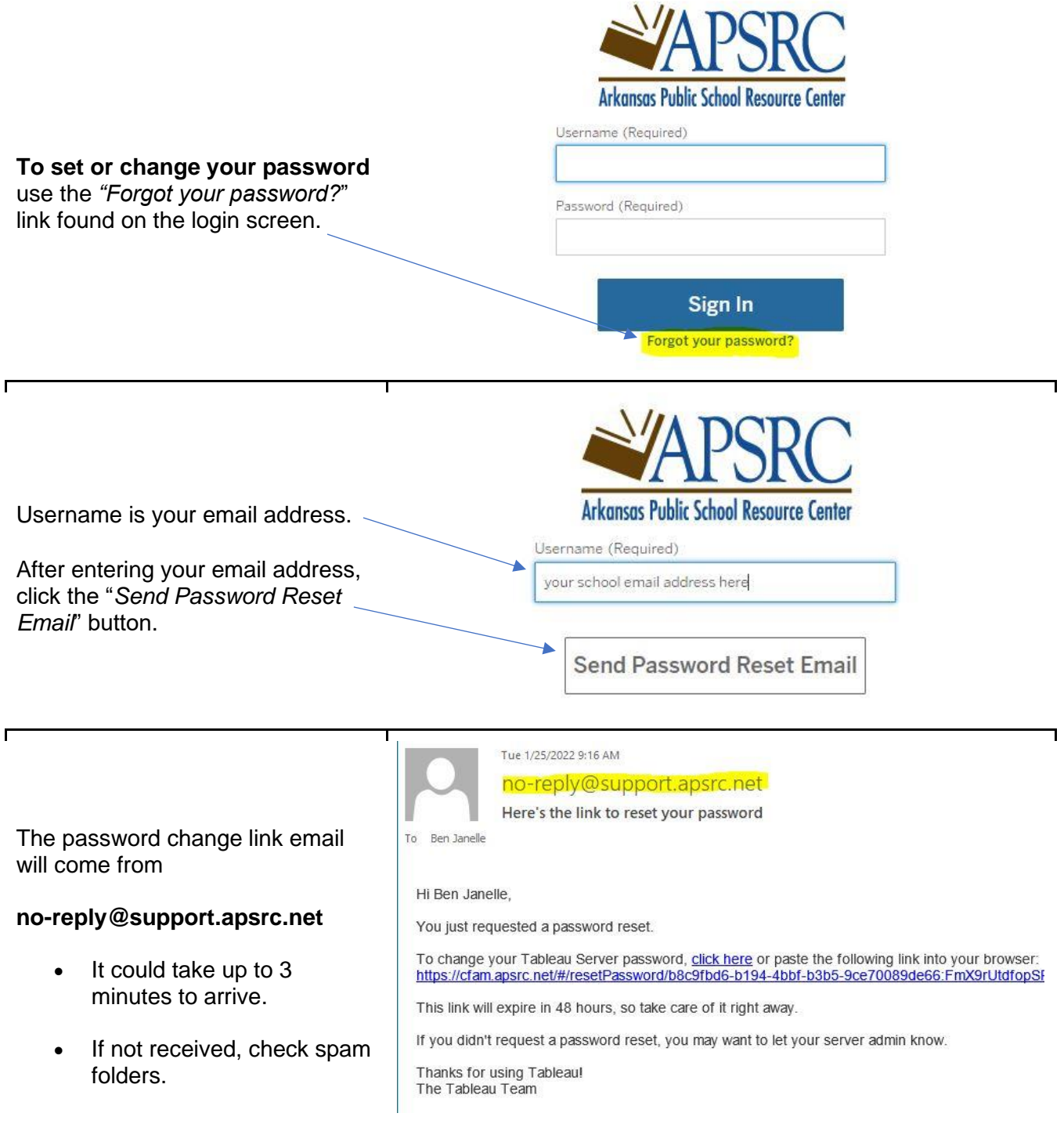

Type in a new password twice, and click the "*Reset Password*" button to complete the change.

- Passwords must be at least 8 characters long and include at least one number.
- Special characters are allowed.

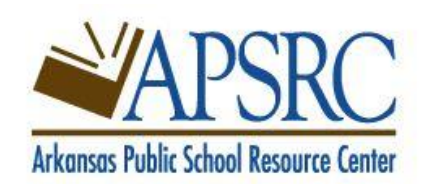

New password (Required)

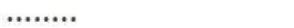

Confirm password (Required)

.......

 $\times$ 

**Reset Password** 

Log in back at [https://cfam.apsrc.net](https://cfam.apsrc.net/) with email and newly set password.